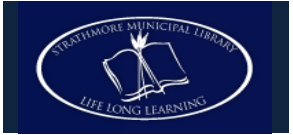

# **Using Overdrive with your Sony Reader**

### **You can check out e-books and audiobooks from Overdrive to your Sony Reader! All you need is a computer, an internet connection, and your library card.**

## **Step 1: Get Set Up**

- Connect your Sony Reader to your personal computer using the USB cable provided.
- On your computer, install the **Reader Library** software that accompanies your Sony Reader.
- If it does not download automatically when you plug in your device, visit <http://ebookstore.sony.com/download/>
- Visit the **TRACpac** website at [www.tracpac.ab.ca,](http://www.tracpac.ab.ca/) and click on the link for **Dowloadable Audiobooks/eBooks**
- Click on **Adobe Digital Editions** (in the Digital Software menu), and download this software. (**NOTE**: if you prefer to use the Reader Library software that came with your Reader, skip this step)
- If you do not already have one, get an **Adobe ID** at www.**adobe**[.com/cfusion/membership/](http://www.adobe.com/cfusion/membership/)**.** You will need this to authorize your computer to use Adobe EPUB books.

## **Step 2: Get eBooks!**

- Return to the open TRAC page in your browser, and click on **eBooks** in the Featured Collections menu.
- Browse or search for a book. Only select books that come in the **Adobe EPUB eBook** file format.
- Once you have selected a book, click **Add to eBookbag** to begin the check out process. You will be taken to the **My eBookbag** page.
- Click on **Proceed to Checkout.**
- Access to digital books is limited to library patrons with an active membership. You will now be prompted to log in with your **barcode** and **PIN** to proceed further.
- On the **Check Out** page, choose a loan period of 7 or 14 days.
- Click **Confirm Check Out.**
- On the **Download** page, click **Download** to move the title onto your computer.

## **Step 3: Moving eBooks onto your Sony Reader Using Adobe Digital Editions**

 A window will pop up asking if you would like to save or open the file. Select **Save,** and save the file to the Desktop.

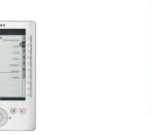

- Open **Adobe Digital Editions.**
- Locate the saved eBook file and drag it into the **Library**.
- If your Sony Reader is connected to the computer, it will appear in the sidebar of Adobe Digital Editions.
- Drag and drop the downloaded title from the library list onto the Reader.
- Safely disconnect the Sony Reader from the computer. You're now ready to read!

## **Moving eBooks onto your Sony Reader Using Sony Reader Library**

- A window will pop up asking if you would like to save or open the file. Select **Open**, and choose **Sony Reader Library** from the drop-down list.
- The downloaded title will automatically open in **Reader Library.**
- If your Sony Reader is connected to the computer, it will appear in the sidebar of the Reader Library.
- Drag and drop the downloaded title from the library list onto the Reader.
- Safely disconnect the Sony Reader from the computer. You're now ready to read!

**NOTE**: if your ebook fails to appear in your chosen library, check for it in other reader software on your computer.

## **Step 4: Returning eBooks to the Library**

- Under the **Bookshelves** heading in Adobe Digital Editions, select **Borrowed.**
- Click the **Item Options** arrow, in the upper left hand corner of the selected ebook, and select **Return Borrowed Item.**
- Click **Return** to verify this. The ebook is returned to the library collection.
- When a borrowed item expires, the inaccessible files will remain on your computer until you delete them.
- Navigate to the **Borrowed** bookshelf as above, and select the item.
- Click the **Item Options** arrow and select **Delete Item** to remove it from Adobe Digital Editions.
- To remove the file from Reader Library, select **More Actions** at the bottom of the page, and click on **Return Borrowed Book.**
- Navigate to your computer's **Desktop** (or wherever you saved the ebook to) and delete that file as well.